## Formatting The Appearance Of A Tabular Report

After you create the 'GF\_VulnerabilitiesfromScanners' data view, the appearance can be improved; by changing the labels, formatting the fields, adding space between columns, and so on.

The rest of this section will help you understand how to format the 'GF\_VulnerabilitiesfromScanners' data view.

## To format the table report:

- 1. Optional. To open the report,
  - 1. In the JasperReports Server, click **Search Results** on the **View** menu. In the **Search**field, enter the view name, and click the search icon. The Search results appear, displaying reports and views that match the search criteria.

Or

If you know the location of view in the repository, go to View > Repository menu.

- 2. After you locate the ad hoc view, click the view, or right-click in the view row and choose Open in the context menu.
- 2. Optional. At the top of the **Fields** pane, click and choose **Change Source** or **Select Fields**. If you choose **Change Source** and perform any changes, all the report data and its formatting is lost. Hence, it is recommended to preserve the source. To add or remove fields, choose **Select Fields**. You can remove those fields which are not in use in the report.
- 3. At the top of table, click the text Click to add a title and enter the title as 'Vulnerabilities from Scanners.'
- 4. Optional. To change the display name of a table column, right-click the column, and choose **Edit Label** in the context menu. Enter a new display name in the label field and click **Submit**. Similarly, change the display name for other columns.
- 5. Optional. If a column name is lengthy and occupying more space than its data, right-click the field and choose **Delete Label** in the context menu. However, the label is not displayed when you run the report.
- 6. In Measures, select the Spacer and drag-and-drop into the table before the 'Identifier' column to add space to; help you read data easily. Similarly, add a Spacer to adjust the spacing for Source and Cvss Score columns as well.
- 7. Mouse over the column, and move the mouse to the column border. When the splitter appears, hold the left-click and drag the mouse left or right to adjust the column width. This enables the report to fit within the margins of the page layout.
- 8. Optional. Right-click a column in the report and choose **Move Left** or **Move Right** move a column left or right in the table.
- 9. Optional. For fields displaying date, right-click in the column, go to **Change Date Format** in the context menu, and choose a format, Oct 16, 2012 9:43:42 PM, for example.
- $10. \ \ Now that you have applied the formatting, the 'GF\_Vulnerabilities from Scanners' table report appears as:$

11.

## Vulnerabilities from Scanners Cvss Default Identifier Title Source Published Date Modified Date Score Severity Jun 7, 2013 11:59:37 AM 864 Jun 7, 2013 NetBIOS NBTSTAT -A Foundstone 3.30 Low Microsoft SQL Server UDP 1434 Jun 7, 2013 11:59:37 AM Database Instance TCP Information 5.00 Low 1022 Foundstone Jun 7, 2013 Disclosure Web Server Jun 7, 2013 11:59:37 AM 1858 Supports Outdated SSLv2 Protocol Web Server 5.00 Medium Jun 7, 2013 Foundstone Jun 7, 2013 11:59:37 AM Supports Weak SSL 1859 Foundstone 5.00 Medium Jun 7, 2013 Certificates IETF X.509 Certificate Signature Jun 7, 2013 11:59:37 AM 6360 Foundstone 5.00 Medium Jun 7, 2013 Collision Vulnerability DNS Cache Jun 7, 2013 11:59:37 AM Snooping Vulnerability (2588513) TLS-SSL 4082 5.00 Low Jun 7, 2013 Foundstone Jun 7, 2013 11:59:37 AM Server Blockwise 12690 Foundstone 4.30 Medium Jun 7, 2013 Chosen-Boundary Browser Weakness

12. Click the

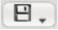

icon and choose Save Ad Hoc View to save the view.

## Limitation

When a table report containing a column displaying the lds of an object is exported to save in the .xls format, the IDs in the cells will be changed to zeros by the Microsoft(R) Excel application if an Id is more than 15 digits long.